# **HƯỚNG DẪN SỬ DỤNG CÁC SẢN PHẨM CỦA OFFICE 365 TRỰC TUYẾN TRÊN WEB PORTAL**

## **I. Hướng dẫn sử dụng trang đăng nhập và thay đổi Password**

1. Trên trình duyệt truy cập vào đường dẫn: [https://portal.office.com](https://portal.office.com/)

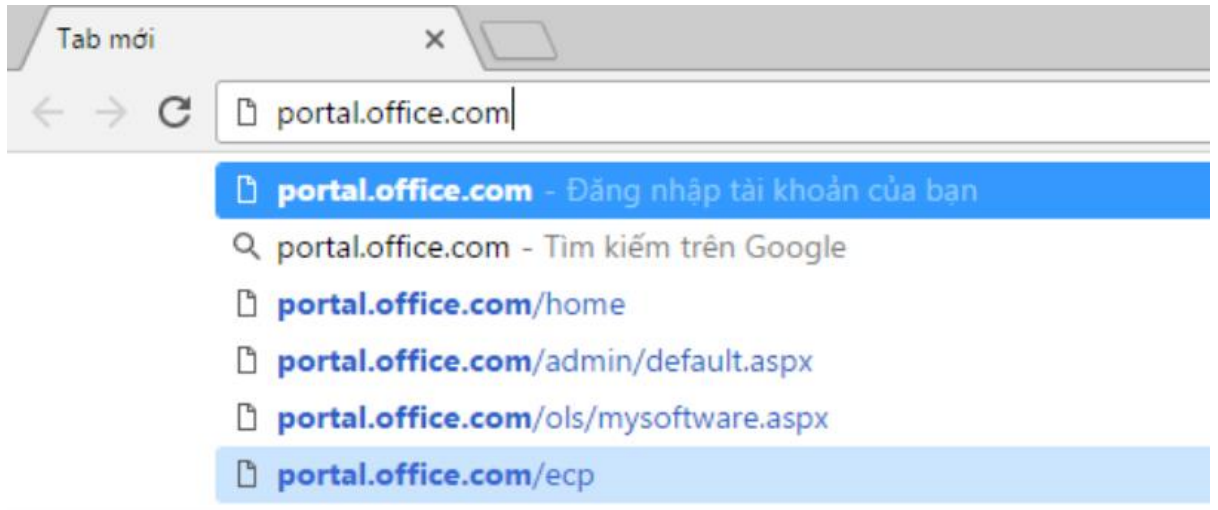

2. Điền tên đăng nhập là email theo định dạng: **[mã\\_sinh\\_viên@sv.ttn.edu.vn](mailto:mã_sinh_viên@sv.ttn.edu.vn)**

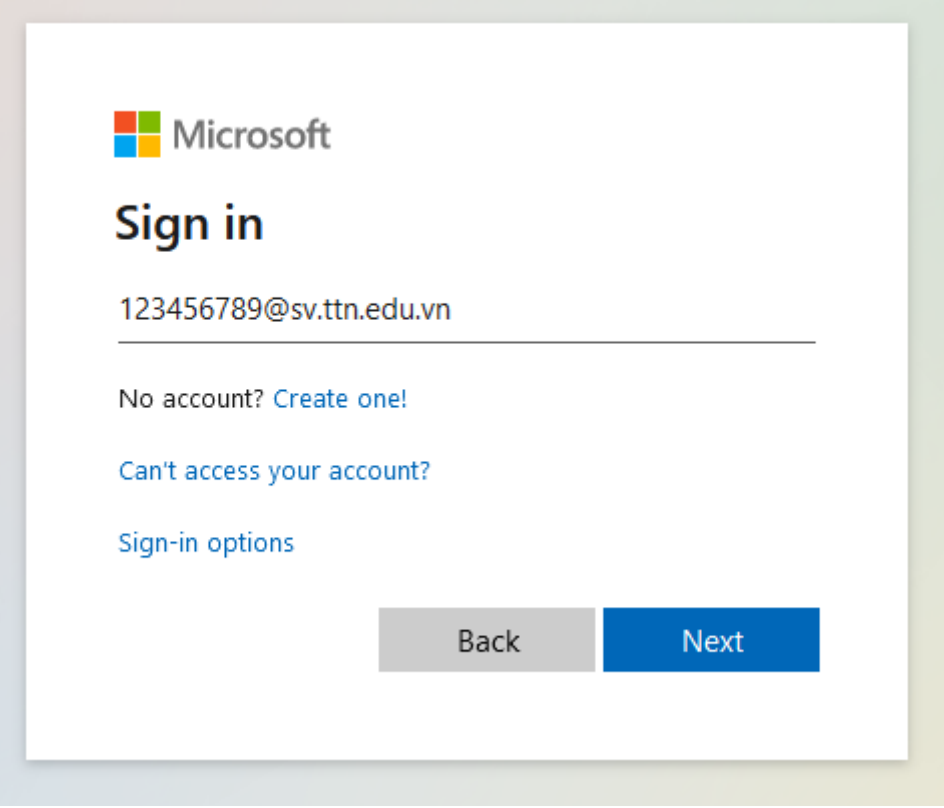

3. Nhập **mật khẩu mặc định** do nhà trường cung cấp.

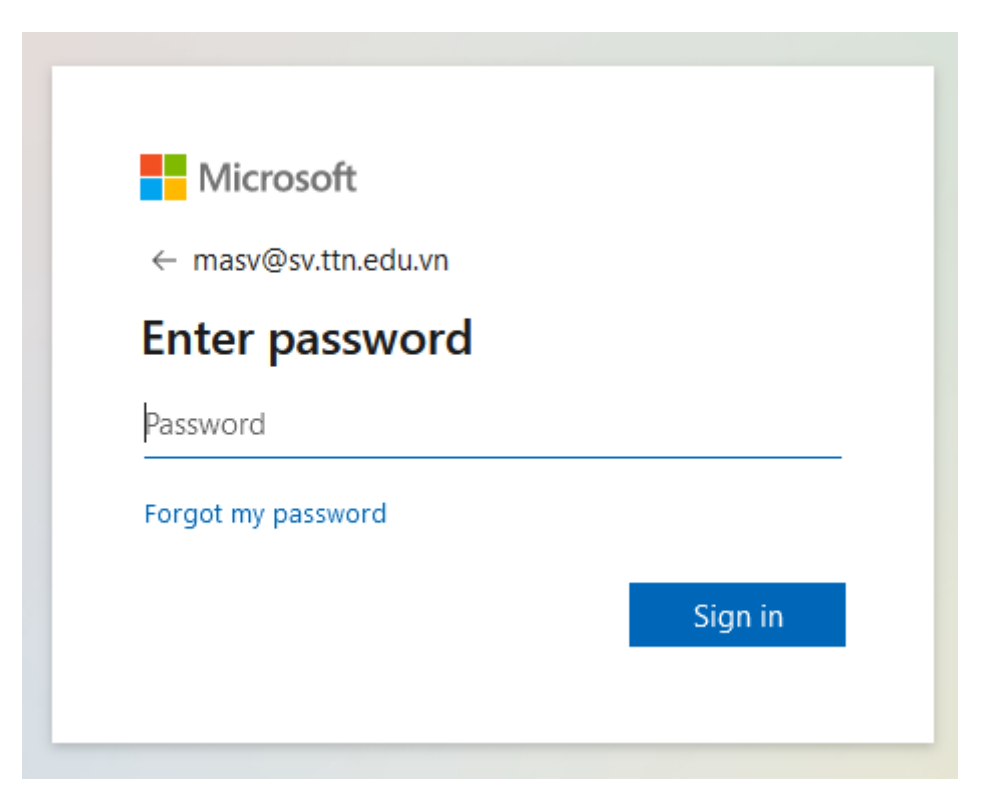

4. Sau khi đăng nhập lần đầu tiên sẽ có yêu cầu đổi mật khẩu. Người dùng nhập **mật khẩu mới** và **lưu lại** để sử dụng.

- **Current password** : Nhập lại mật khẩu mặc định ở bước 3

- **New password** : Nhập mật khẩu mới để sử dụng cho những lần đăng nhập tiếp theo. Mật khẩu yêu cầu có chữ hoa, thường, số, ký tự đặc biệt.

- **Confirm password** : Xác nhận lại mật khẩu mới. Nhập giống với mật khẩu trong ô **New password**.

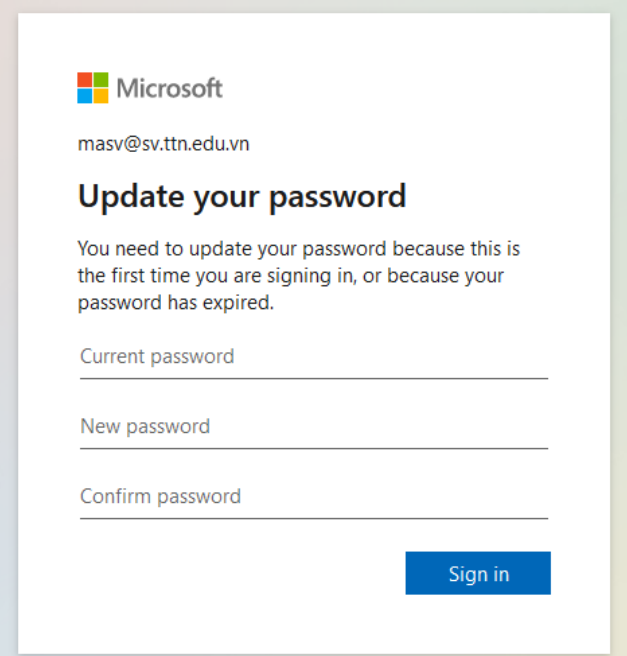

5. Sau khi đăng nhập thanh công, giao diện hiện ra là trang portal Office 365, quản lý tất cả các dịch vụ sản phẩm của Office 365 của tài khoản đó.

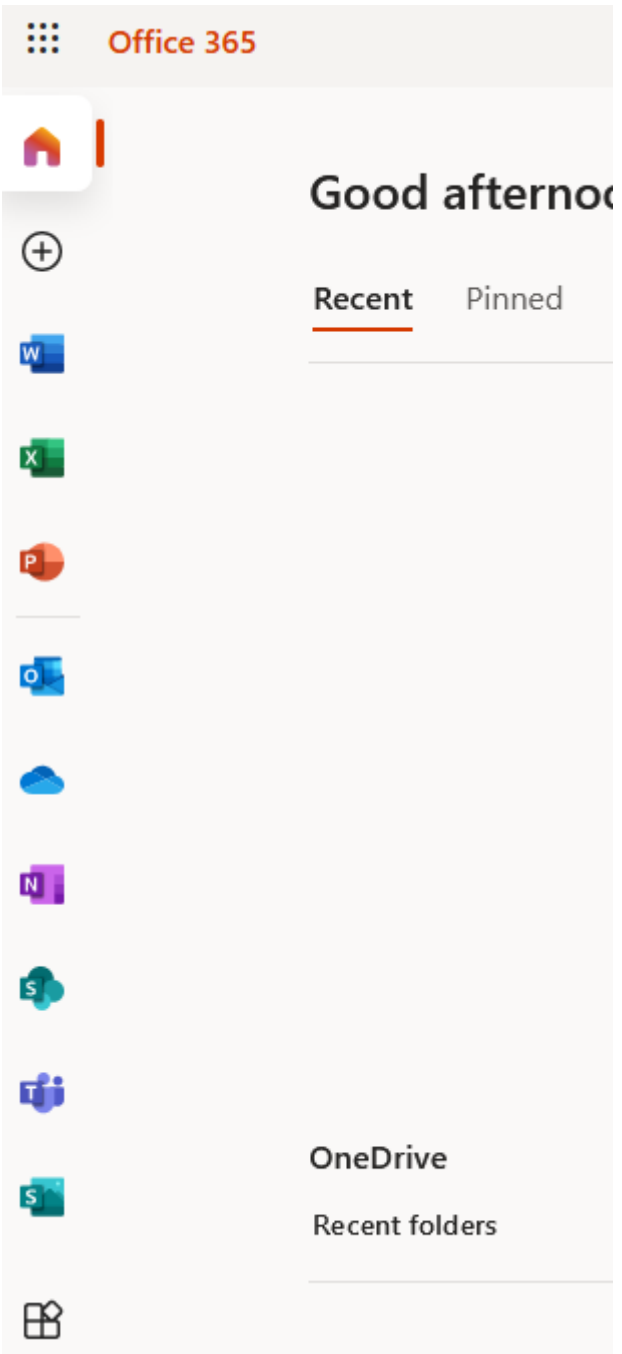

7. Nếu lần đầu tiên đăng nhập và muốn chuyển ngôn ngữ về tiếng Việt thì làm theo các bước sau:

+ Nhấn vào biểu tượng account ở góc trái và đi đến "My Account"

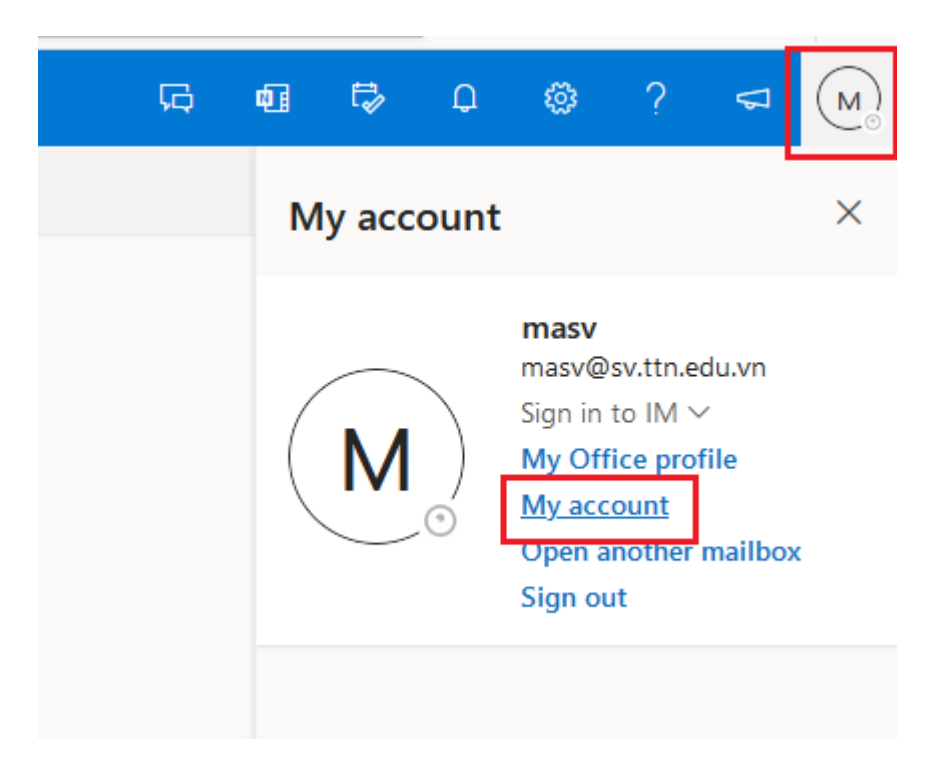

+ Sau đó đi đến tab "Settings & Privacy" và chọn "Display language" để đổi ngôn ngữ

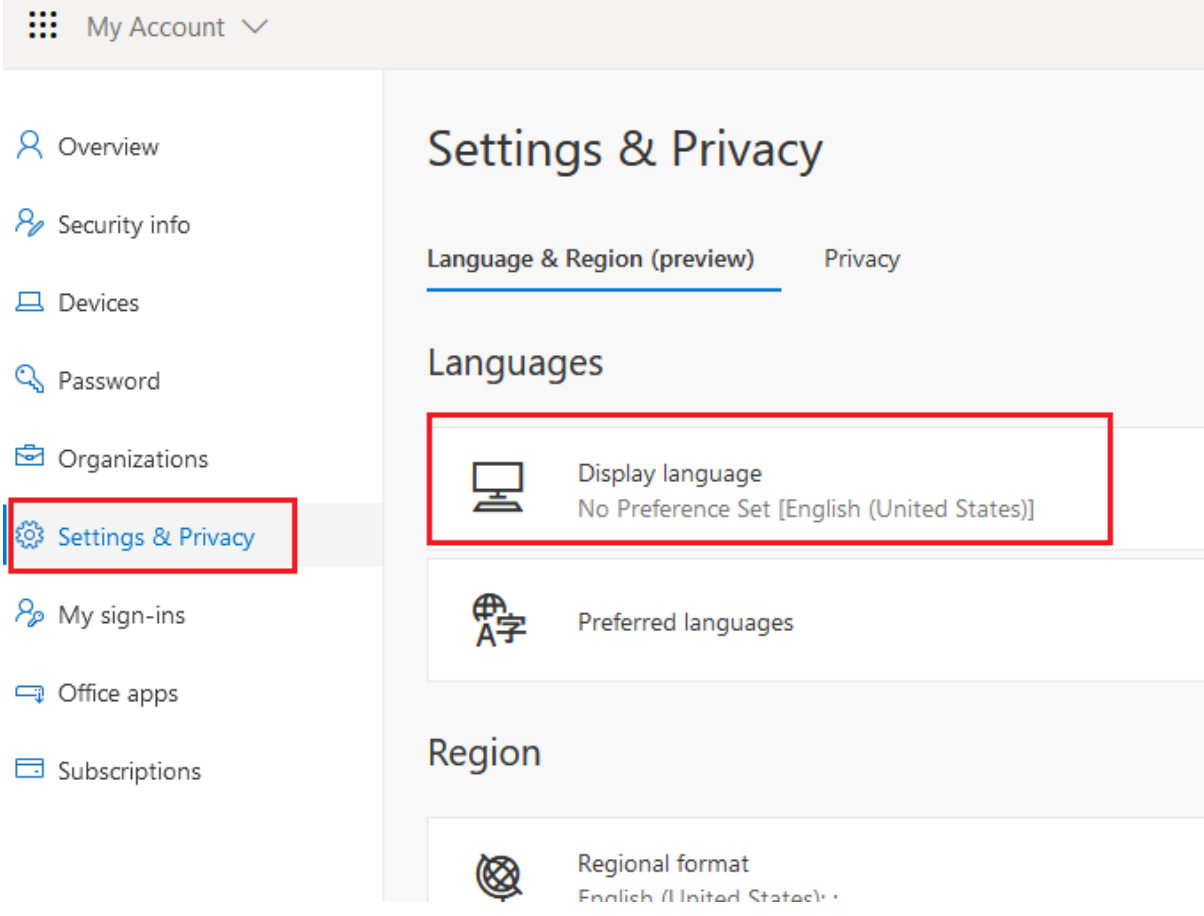

+ Tìm và chọn ngôn ngữ "Tiếng Việt"

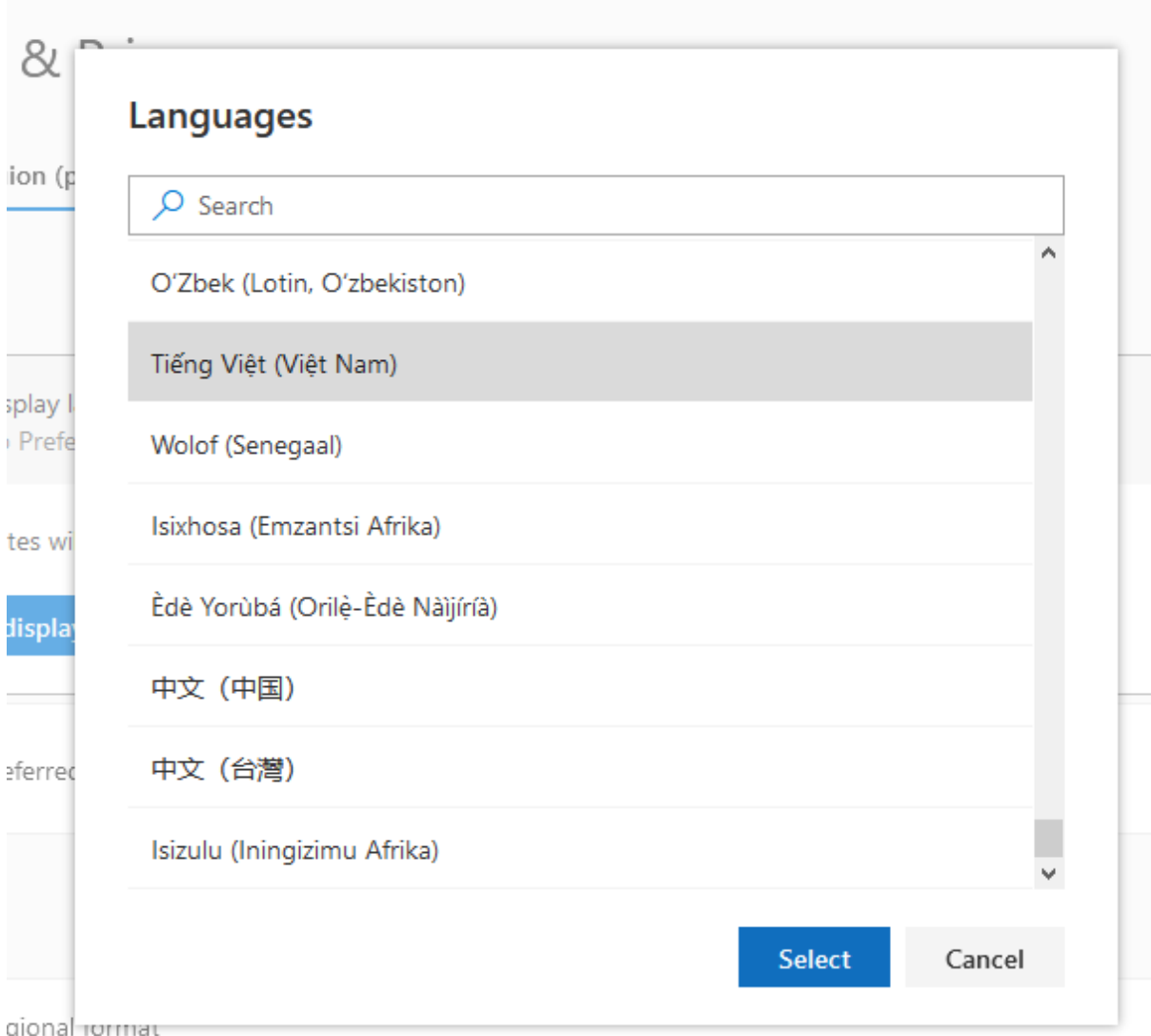

8. Sau đó office 365 sẽ yêu cầu thoát tài khoản và đăng nhập lại.

## **II. Hướng dẫn sử dụng hệ thống Email Online trên trình duyệt web**

1. Trên trình duyệt truy cập vào trang web :<https://outlook.office.com/mail/>

Hoặc trên trang portal quản lý các ứng dụng Office 365, click vào mục Mail outlook:

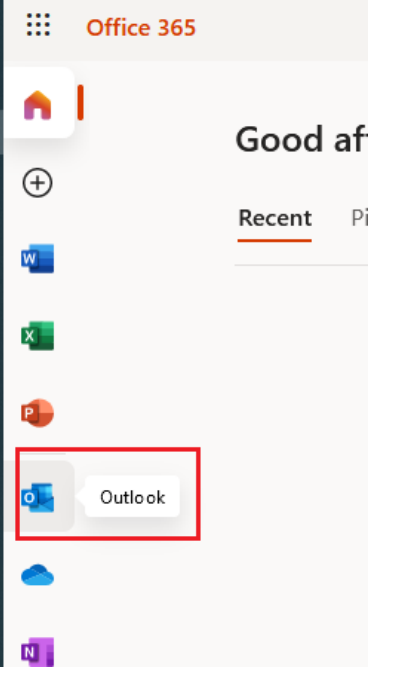

2. Nếu muốn chuyển ngôn ngữ về tiếng Việt thì làm theo các bước sau:

+ Nhấn vào biểu tượng setting ở góc trái và đi đến "View all Outlook Setting"

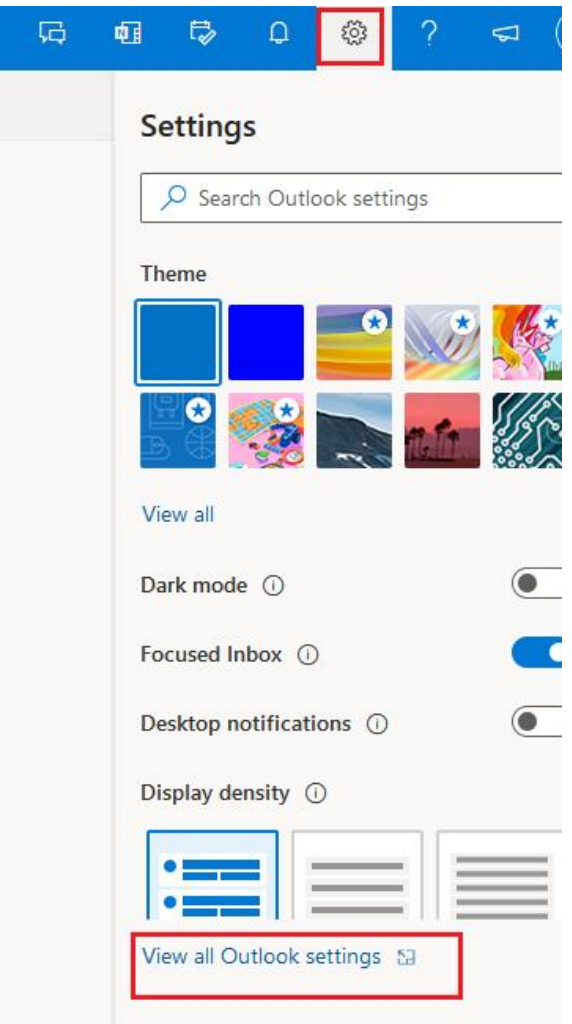

## + Sau đó đi đến tab "General" và chọn "language" để đổi ngôn ngữ

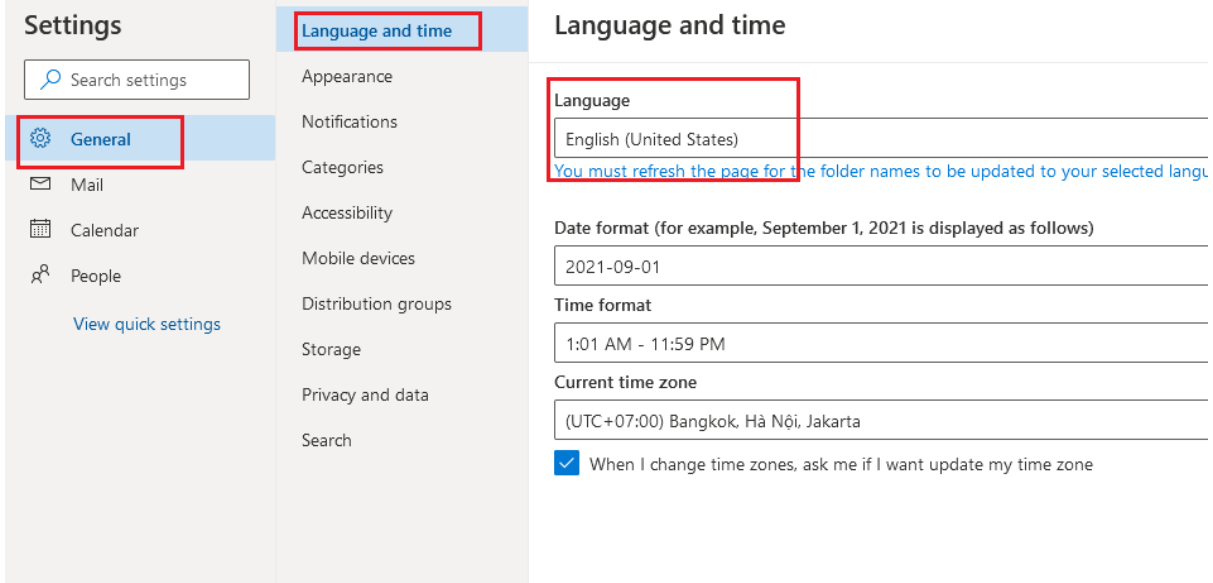

### 3. Giao diện hòm thư trên web:

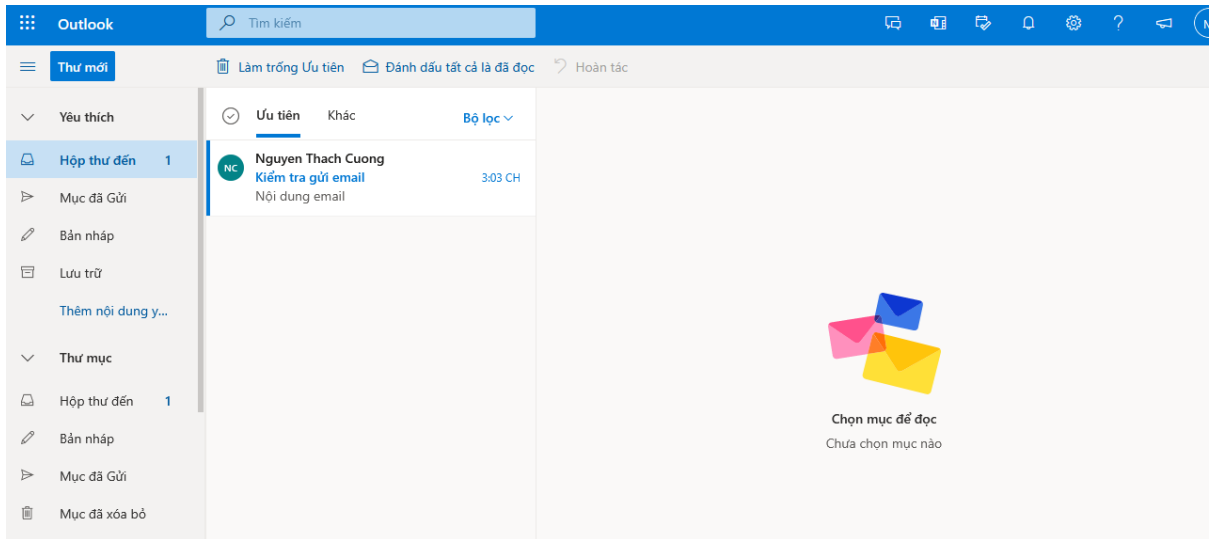

4. Để đọc thư, bấm trực tiếp vào từng thư để đọc, nhưng thư chưa được đọc sẽ có phần nội dung được in đậm và có phần viền bên tay trái | màu xanh

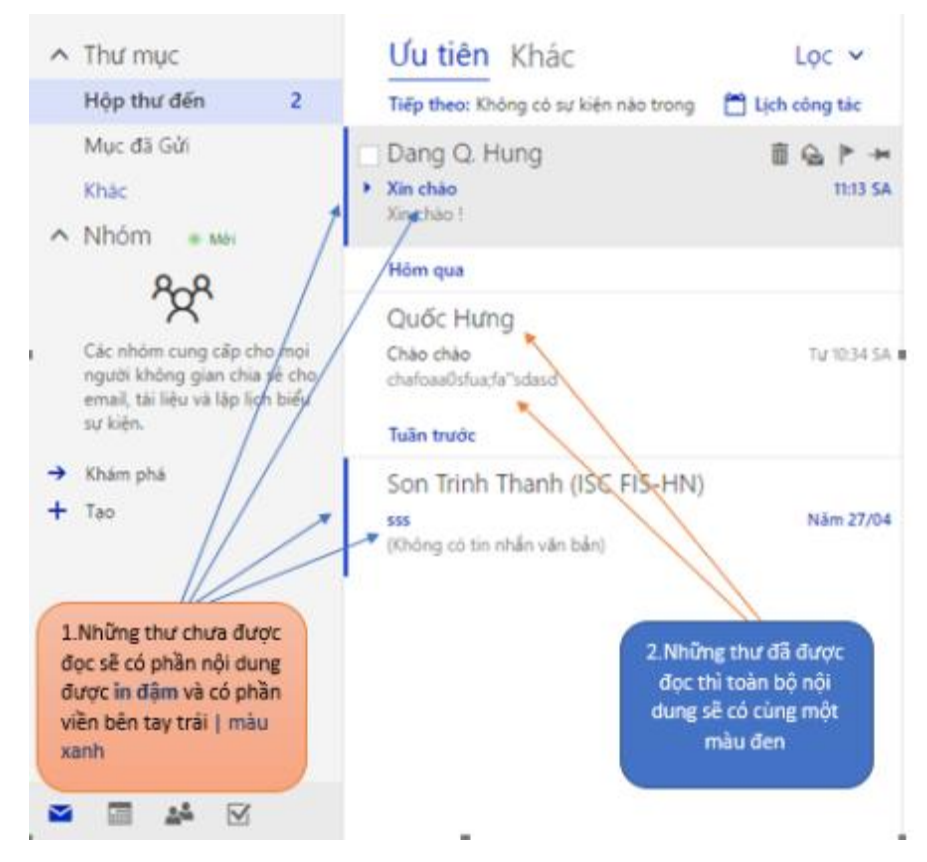

5. Để đọc thư đến, nhấn vào một thư đến bất kỳ sẽ hiện ra chi tiết trong ngăn đọc.

• Trong ngăn đọc chứa tiêu đề thư, người gửi thư, ngày giờ gửi, người nhận thư, nội dung thư, phần bổ trợ, lựa chọn bấm để thích thư này và mục trả lời.

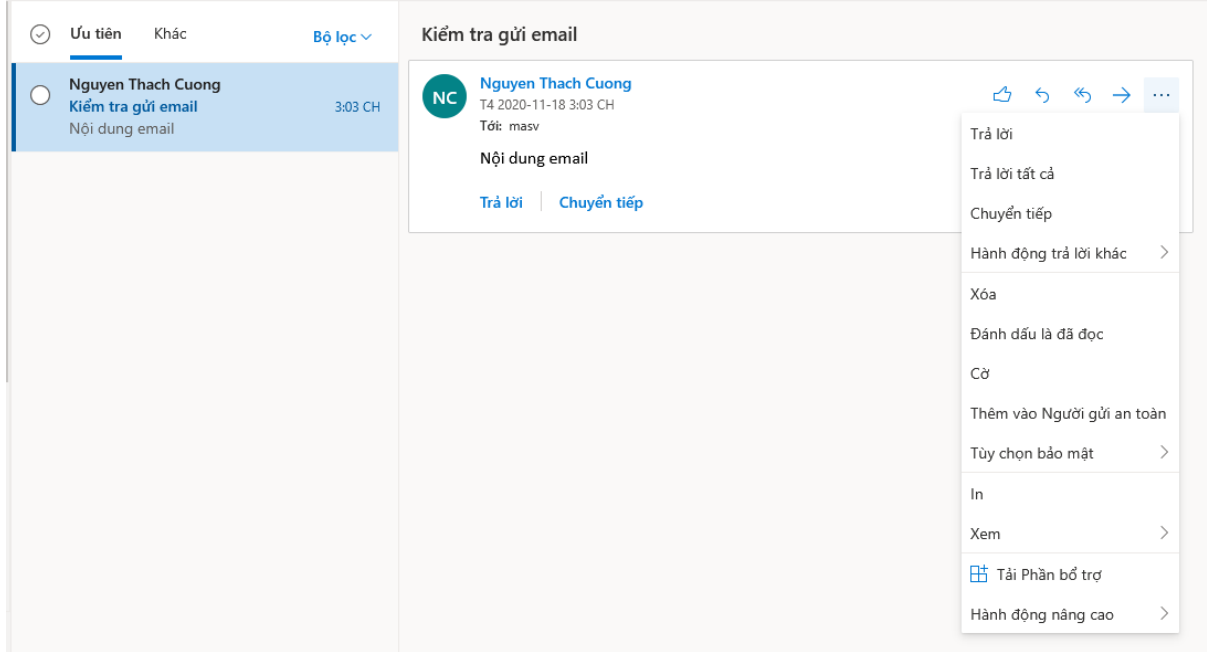

6. Ngoài ra có thể thực hiện các hành động khác bằng nút "…" bên cạnh phần trả lời, các hành động khác được liệt kê như sau:

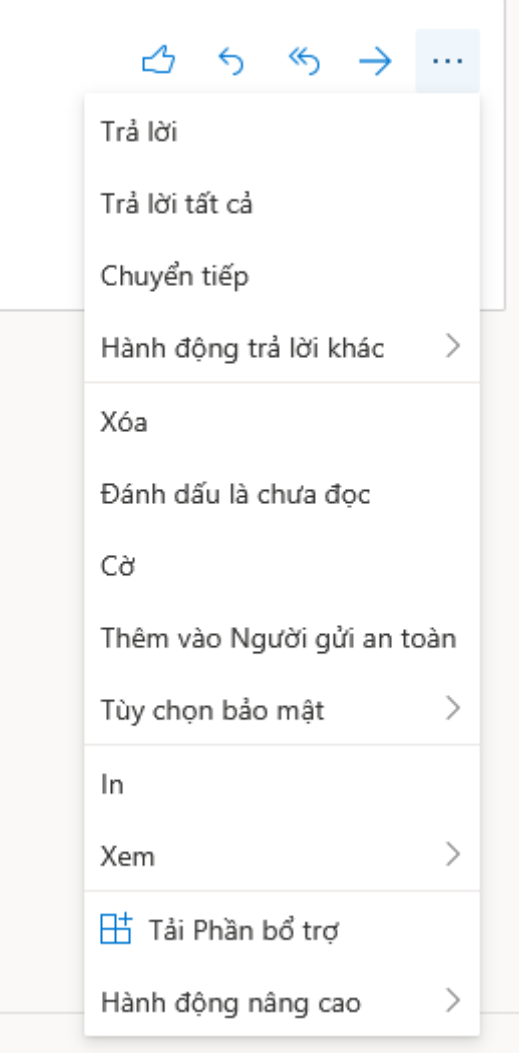

7. Để gửi thư, bấm vào "Thư Mới" ở phía dưới chữ Outlook.

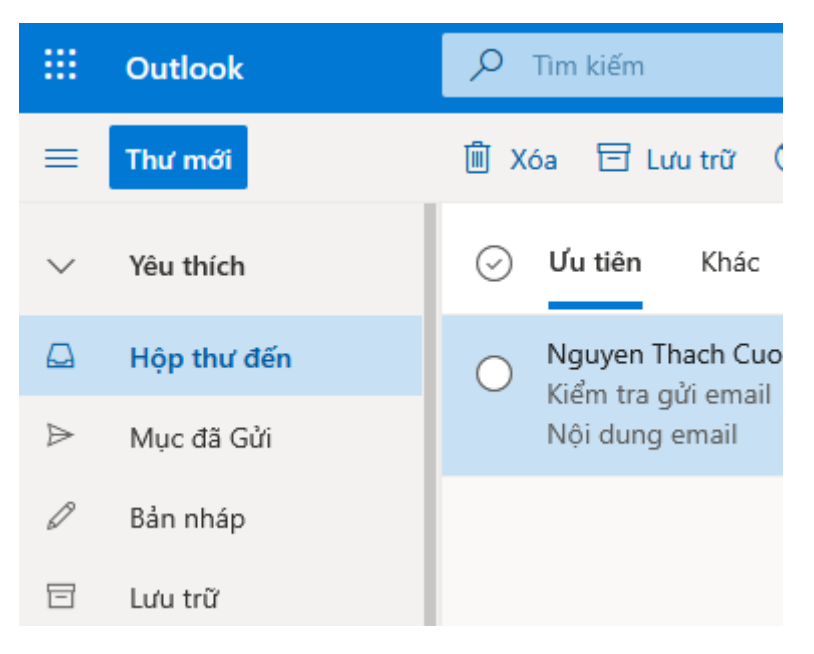

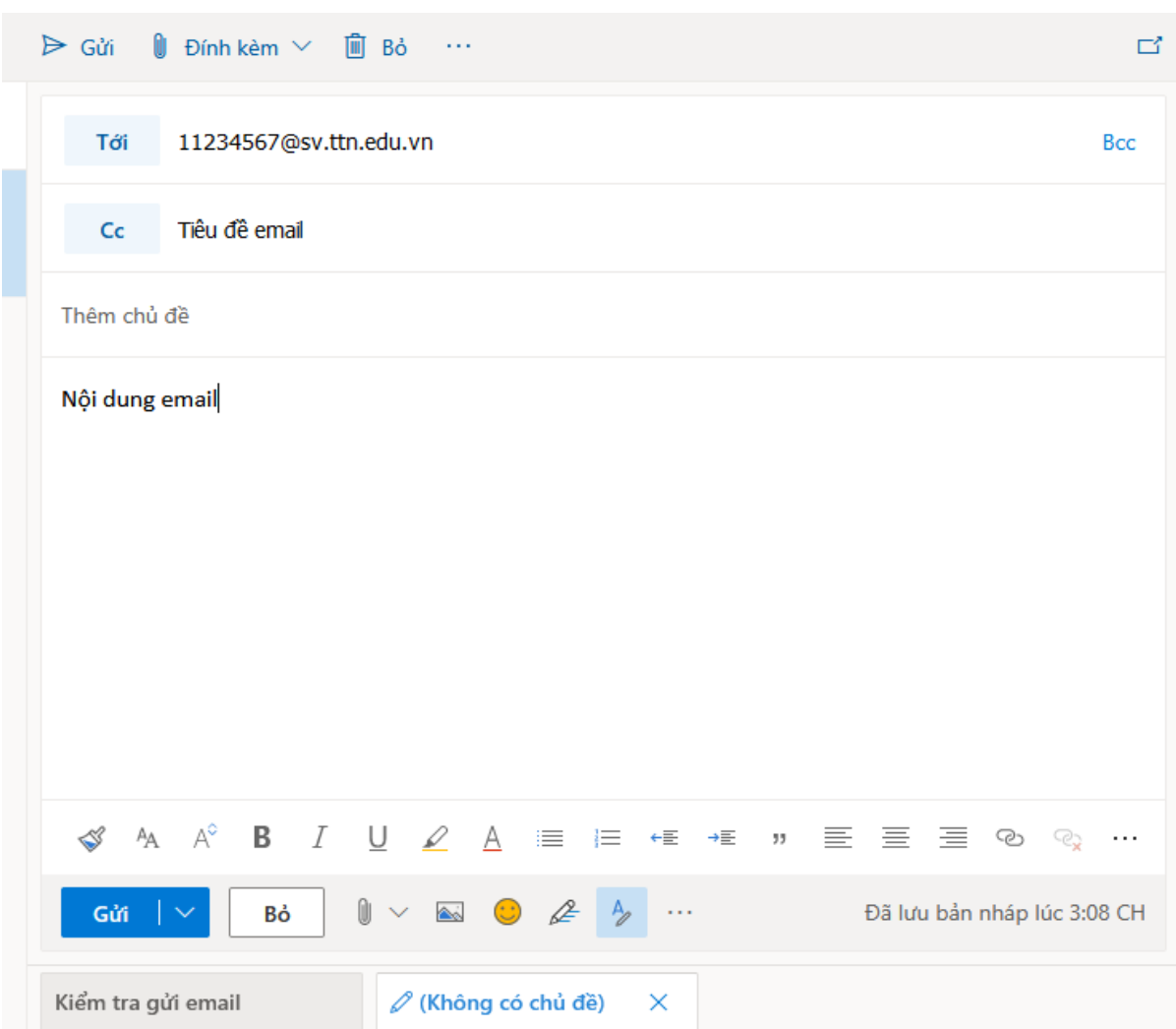

8. Điền địa chỉ email của người muốn gửi tới cùng nội dung email rồi bấm Gửi.

9. Để tìm kiếm thư và tìm kiếm người, nhập địa chỉ email mà bạn muốn tìm thư vào ô Tìm kiếm Thư và Mọi người.

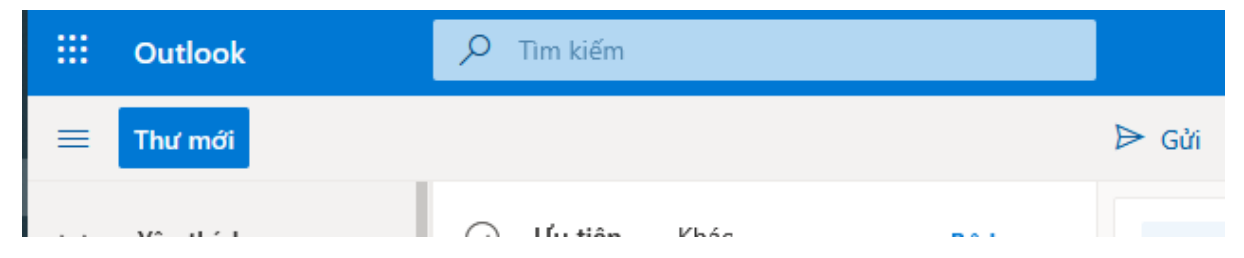

10. Lọc thư: lọc thư theo yêu cầu của người dùng bằng cách nhấn Lọc trong Thư mục, chọn yêu cầu lọc thư sau đó sẽ hiển thị các thư đã lọc theo yêu cầu đó.

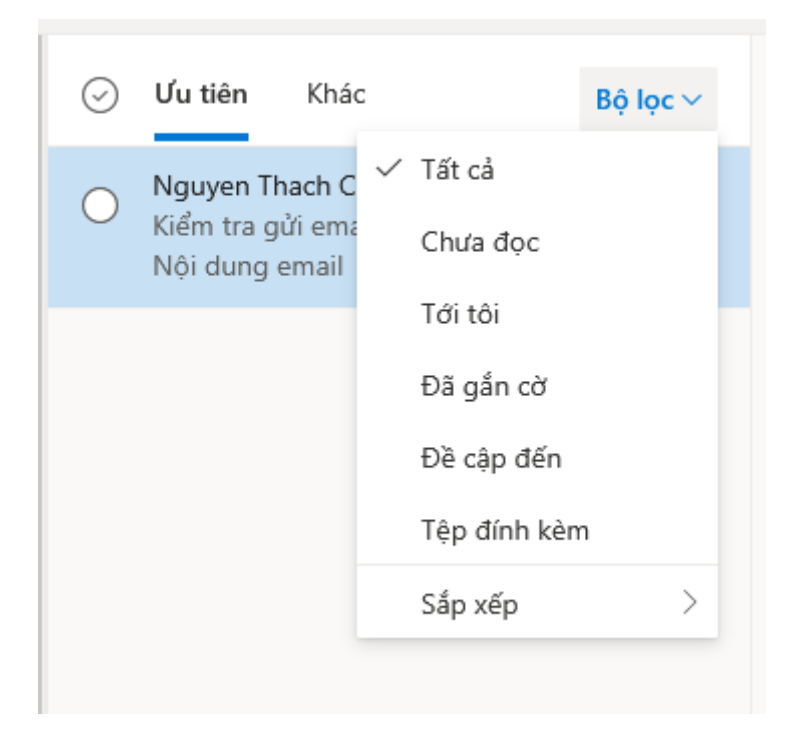

11. Các lệnh nhanh thực hiện trên thư:

Chọn các email cần lệnh thực hiện nhanh

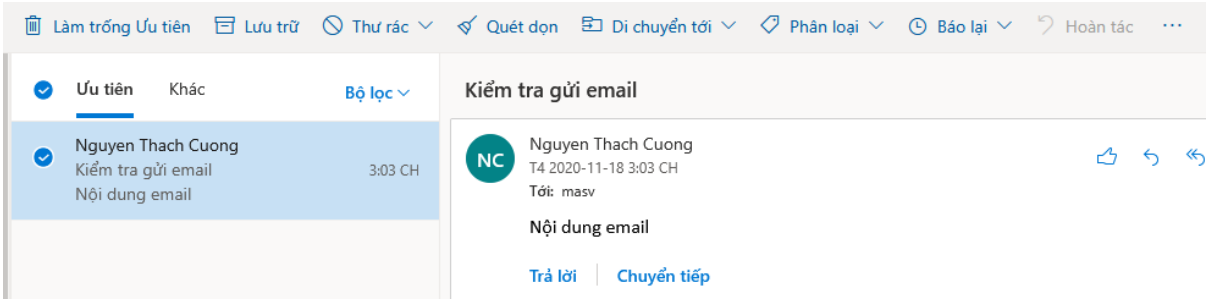

Lênh Xóa: để xóa thư đã chọn

Lệnh lưu trữ: thư được chọn sẽ được chuyển tới hòm thư lưu trữ

Lệnh thư rác: để báo cáo với tổ chức về thư được chọn là thư rác

Quét dọn: cho phép bạn nhanh chóng xóa email không mong muốn trong hộp thư đến của bạn. Khi bạn chọn một thư, bạn có thể tự động xóa bỏ tất cả email đến từ người gửi, Giữ chỉ email mới nhất, hoặc xóa email cũ hơn 10 ngày.

Di chuyển: để cho phép bạn di chuyển thư một thư cụ thể hoặc tự động di chuyển tất cả các thư từ người gửi đến thư mục khác.

Phân loại: Thể loại cho phép bạn dễ dàng xác định và nhóm các thư. Chọn từ các thể loại mặc định hoặc tạo cho riêng bạn và gán một hoặc nhiều thể loại cho thư của bạn.

Ngoài ra thêm các lệnh bằng, hãy chọn một thư, bấm ••• trên thanh menu Outlook, sau đó chọn lệnh mà bạn muốn thực hiện.

12. Chuột phải vào thư đến sẽ hiện ra các tác vụ nhanh khác để xử lý thư đó.

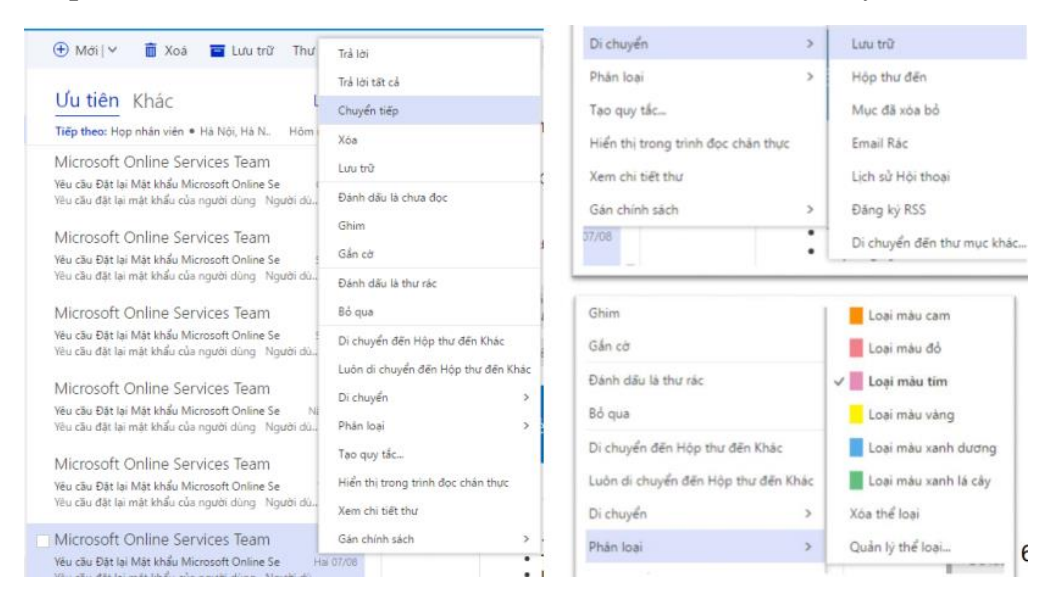

13. Mục xóa bỏ:

• Chứa các thư đã được xóa bỏ

• Các thư này có thể phục hồi, chọn thư muốn phục hồi, nhấn Phục hồi trên thanh Menu Outlook.

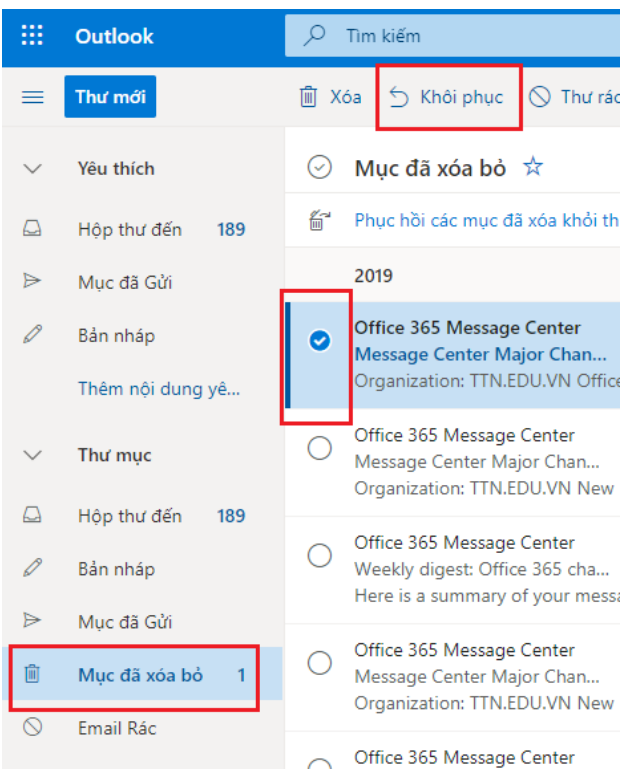

#### **III. Tài liệu tham khảo**

Các bạn có thể tham khảo hướng dẫn sử dụng các ứng dụng khác của office 365 trong link:<https://support.microsoft.com/vi-vn/training>